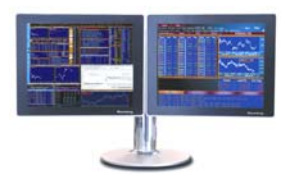

# TRICKS, TIPS & SHORTCUTS

Personal Defaults News Settings Customization: Toolbar & Macro Buttons Bloomberg menus (Security specific functions)

Keyboard Tricks

Personal Monitors: Launchpad: The ultimate desktop display

E-mail & Communication

**Printing** 

# Personal Defaults

Personal default settings are specific to the user login name and not the machine. Therefore when you set certain parameters, they travel with you wherever you log in.

Choose your default settings using the Bloomberg 'master' screen. E.g. 1-Bloomberg

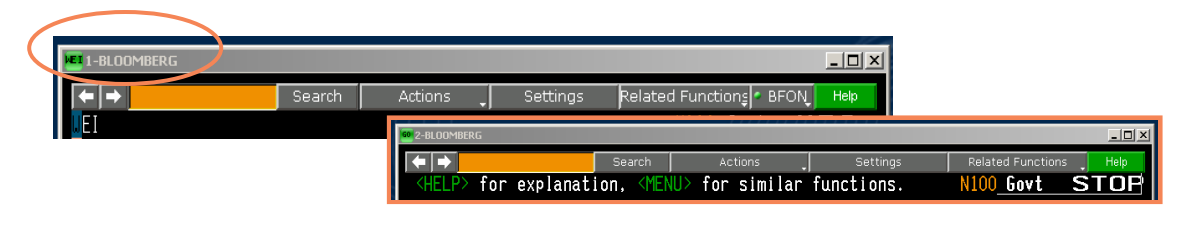

**PDF** All default settings **PDFQ** Quick default settings

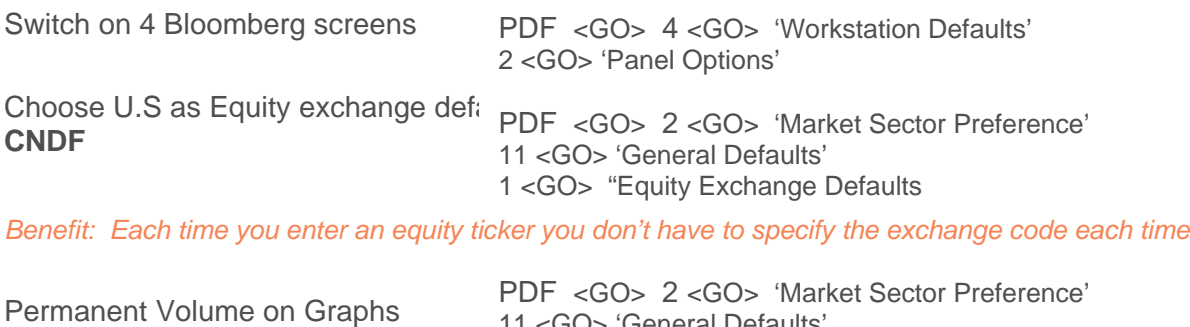

11 <GO> 'General Defaults'

### News Settings

**NO** To switch on/off the scrolling news bar at the bottom of the screen

Place cursor over the scrolling blue news panel, right mouse click

- 1) Split the news panel into a separate window<br>2) Enable a scroll bar
- Enable a scroll bar
- **NRC** Set new providers/languages preference

#### **Useful NI Codes**

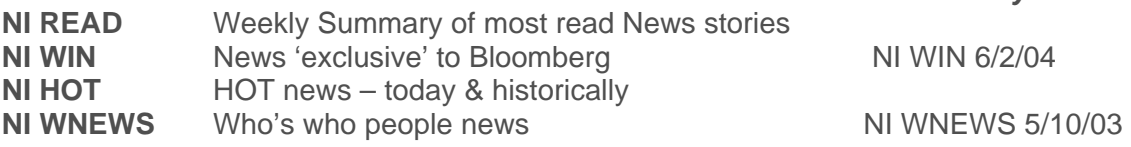

66 <GO> Type 66 <GO> from a news story to send as an email attachment

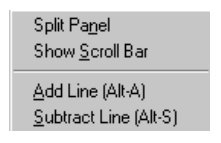

*Historically* 

# Customization: Toolbar & Marco Buttons

The Bloomberg Toolbar with customized buttons is designed to save you time.

If you use various screens and functions on a daily basis, storing these functions within a macro button ensure that one simple mouse click will quickly run that command and avoid you having to remember or manually type in the keystrokes!

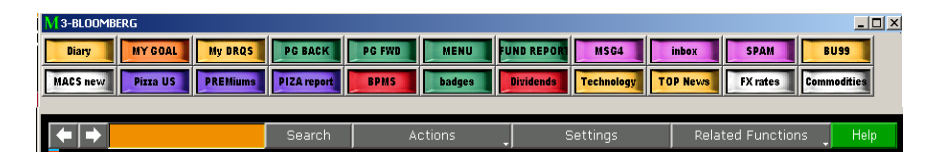

Size Scre Terr Soft Uplo Exit

#### **Enabling toolbar:**

- **·** Right click mouse
- **·** Select Terminal Defaults
- **·** Click on the 'Display' tab
- $\checkmark$  Check: Show Bloomberg Toolbar
- $\checkmark$  Check: Use large buttons

*Note: 'Auto Hide Toolbar in Window' means toolbar*  will only display when the mouse/cursor is moved over *the top line of the screen.* 

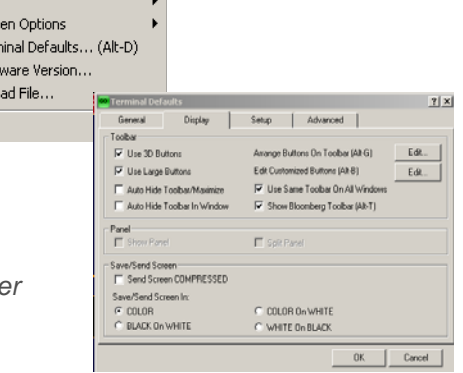

#### **Creating Buttons:**

For a reminder of the full instructions, at any time type: 'Button' and press **FELP** select 1

<Alt> BTo start the process of creating and recording a new macro button. Also to send an individual button as an email attachment

#### **Editing the Toolbar Layout**

Simply left mouse click **twice** on the empty grey area of the toolbar where there are no buttons

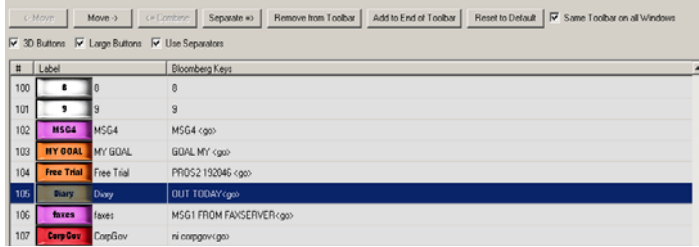

#### **Sending Toolbar to others:**

**SNDB**  $\frac{1}{2}$  To send your entire toolbar as an email attachment via the message system

## Main Menus & Security Specific Functions

When first introduced to the Bloomberg system it is advisable to use the main menus. This helps the user get a feel for the broad scope of Bloomberg and to clearly see a list of the analytics (and associated function codes) that are available.

Once a Bloomberg user is more familiar with the various function codes they may simply type those codes directly onto the screen and access the function instantly (thus saving time and bypassing the broad menus).

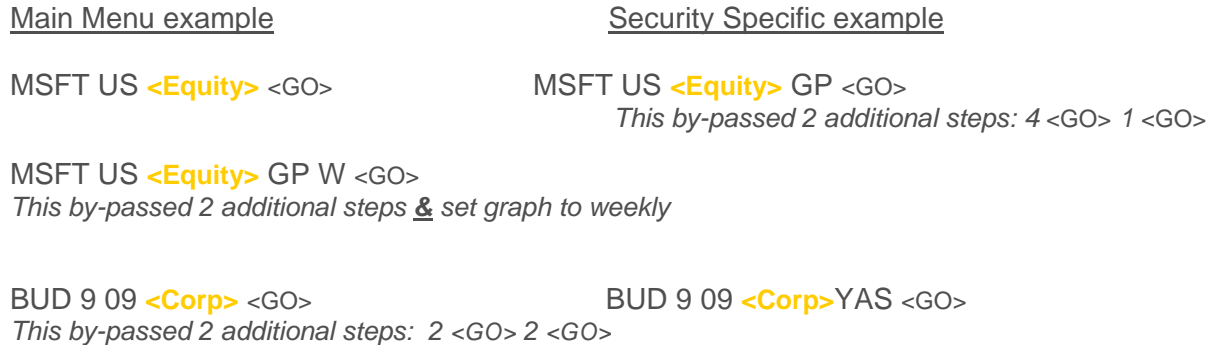

BUD 9 09 <**<Corp>** YAS 120 <GO> *This by-passed 2 additional steps: & set the price to 120* 

#### **Useful Main Menu examples:**

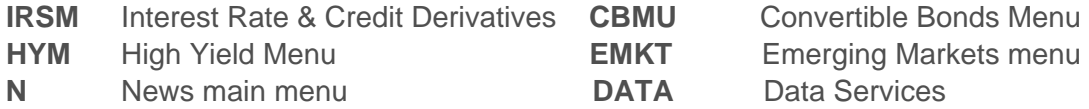

## Keyboard Tricks

- **LAST** Type LAST to review the last 8 functions used.
- **CU** 'Call Up'. Retrieves the last security/ticker used to the screen
- **EASY** A list of Bloomberg tips and shortcuts

**<Alt> K** Display a graphic of the Bloomberg keyboard

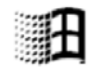

 This key appears to the left of the space bar on your keyboard. Combine it with: Key + ETo open a new file 'Explorer' window  $Key + D$  To minimize/restore all windows

DOCS LATEST KEYBOARD <GO> to download & print a keyboard guide

## Monitors & Launchpad

#### **Everything you want in one place**

Harness the full power of the BLOOMBERG PROFESSIONAL® service and build your own interactive workstation using Launchpad. This will give you the ability to pick and choose from numerous screens and unique Bloomberg analytics to create your own customized desktop display. Select from multiple pricing monitors, charts, news, quote lines, calendars and analysis screens to create multiple Launchpad 'views'.

**BLP** To initiate the Launchpad software

From the toolbar that appears, select 'Tools' and 'sample views' to reveal a selection of pre-built desktop displays that you can utilize.

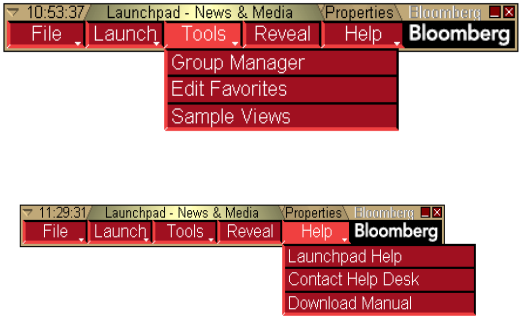

Click on 'Help' and 'Download Manual' to view the **full** user guide. To download the basic instructions, type: DOCS BEGINNER LAUNCHPAD <GO>.

 Any screen that shows the pushpin symbol in the top right hand corner allows you to click on the symbol and drag those securities instantly into a Launchpad monitor and an excel spreadsheet!

#### **Useful broad monitors:**

 $\mathbf{p}_{\mathbf{y}}$ 

- **MOST** Most active stocks
- **IM** International monitors for Treasury and money markets
- **FXC** Foreign Exchange Matrix
- **BBT** Bloomberg BondTrader
- **METL** Monitor metal commodities
- **CECO / EVNT** Your own personalized version of **ECO.** 
	- *Use CECO to build/create and EVNT to display results*

### E-mail & Communication

In the same was that a scrolling news bar is a choice for Bloomberg screen 1 A scrolling MESSAGE bar is a choice for Bloomberg screen 2

- **TAP** To switch on/off the scrolling message bar
- **GRAB** To sending a single Bloomberg screen-shot as a message attachment. You can also click on the grey 'Actions' tab on any screen. File type is a .gif

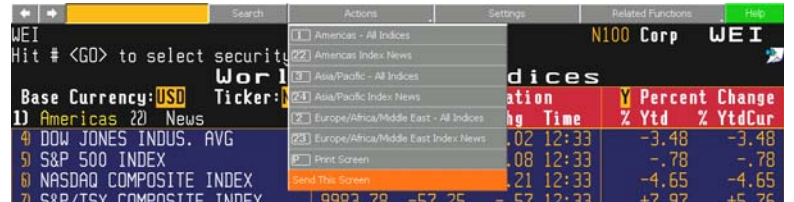

**MSGM** Message main menu

- <Ins> Press 'insert' from a blank message screen to switch modes **J** Cursor = Insert mode with Text wrap  $\blacksquare$  Cursor =: regular over-type mode n
- **BMAIL** Extensive menu of options for additional message system capabilities
- **PFM** Personal File Manager: Manages all archived messages, news stories & PC files that have been saved or uploaded
- **IB** Real Time chat with 'Instant Bloomberg'
- **IB HELP**Open an instant chat window to communicate in real-time with Bloomberg's 24 hour Global Help desk
- **HDSK** Your outgoing Help Desk Messages *Benefit: archived forever so you can easily retrieve Q&A*
- **BBFO** Voice and video conference calls

## Printing

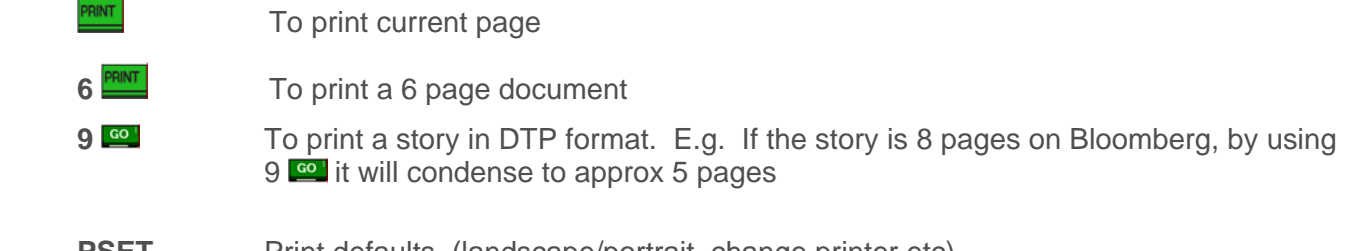

دس

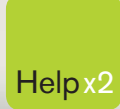

G

Press the <HELP> key twice for instant Help x2 live assistance.

**bloomberg.com**

**Frankfurt** +49 69 92041 0

**Hong Kong** +852 2977 6000

**London** +44 20 7330 7500 **New York** +1 212 318 2000

**San Francisco** +1 415 912 2960 **São Paulo** +55 11 3048 4500

amiser

**Singapore** +65 6212 1000

**Sydney** +61 2 9777 8600

 $\bullet$ 

**Tokyo** +81 3 3201 8900

BLOOMBERG, BLOOMBERG PROFESSIONAL, BLOOMBERG MARKETS, BLOOMBERG NEWS, BLOOMBERG ANYWHERE, BLOOMBERG TRADEBOOK, BLOOMBERG BONDTRADER, BLOOMBERG TELEVISION,<br>BLOOMBERG RADIO, BLOOMBERG PRESS and BLOOMBERG MARKETS, BLOOMBERG N